# How do I translate EDEKA next in Google Chrome?

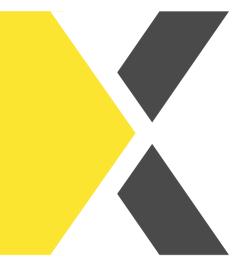

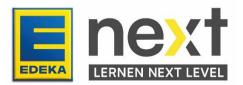

#### With the help of this instruction, you can ...

- Activate the translation function in your browser (Google Chrome)
- Display the EDEKA next translated
- Translate your EDEKA next courses

Important: This translation function only translates the texts in the course. Images, graphics and videos are not translated.

### Step 1: Adjust translation settings

First open your Browser (Google Chrome).

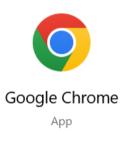

Click on the three dots on the top right and after that on settings.

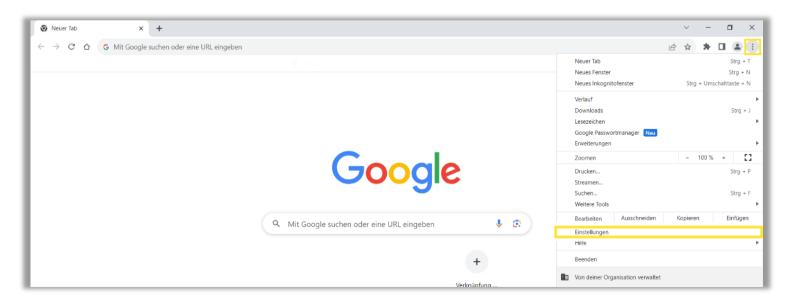

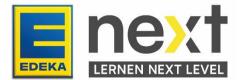

Click on the menu item **languages**.

| ← -                              | → C ☆ ③ Chrome   chrome://setting         | <u>1</u> 5                                                                                                    | @ ☆ | * 0 | 4 | : |
|----------------------------------|-------------------------------------------|----------------------------------------------------------------------------------------------------|-----|-----|---|---|
| 0                                | Einstellungen                             | Q In Einstellungen suchen                                                                                        |     |     |   |   |
| •                                | Google und ich                            | Dein Browser wird <u>yon deiner Organisation verwaltet</u>                                                       |     |     |   |   |
| Ê                                | Autofill und Passwörter                   | Google und ich                                                                                                   |     |     |   |   |
| Ø                                | Datenschutz und Sicherheit                | Mit Google-Anmeldung Chrome besser nutzen<br>Chrome auf allen deinen Geräten synchronisieren und personalisieren |     |     |   |   |
| $\textcircled{\label{eq:alpha}}$ | Leistung                                  |                                                                                                    |     |     |   |   |
| ۲                                | Darstellung                               | Synchronaetrung und Google Orenare                                                                               |     |     |   |   |
| Q                                | Suchmaschine                              | Chrome-Profil personalisieren                                                                                    |     |     |   |   |
|                                  | Standardbrowser                           | Lesezeichen und Einstellungen importieren                                                                        |     |     |   |   |
| Ċ                                | Beim Start                                |                                                                                                    |     |     |   |   |
| •                                | Sprachen                                  |                                                                                                    |     |     |   |   |
| <u>+</u>                         | Downloads                                 |                                                                                                    |     |     |   |   |
| Ť                                | Bedienungshilfen                          |                                                                                                    |     |     |   |   |
| ٩                                | System                                    |                                                                                                    |     |     |   |   |
| 0                                | Einstellungen zurücksetzen                |                                                                                                    |     |     |   |   |
| *                                | Erweiterungen                             |                                                                                                    |     |     |   |   |
| ©                                | Über Google Chrome<br>/settings/languages |                                                                                                    |     |     |   |   |

#### Activate the translation function

Navigate to the headline Google Translate

Activate the Google Translator.

| _  |                            |                                                                                                    |
|----|----------------------------|----------------------------------------------------------------------------------------------------|
| 0  | Einstellungen              | Q, in Einstellungen suchen                                                                                                    |
| ÷  | Google und ich             | Diese Sprache wird für die Google Chrome-UI verwendet                                                                                                    |
| ß  | Autofill und Passwörter    | 2. Englisch<br>Diese Sprache wird verwendet, wenn Seiten übersetzt werden                                                                                                    |
| 0  | Datenschutz und Sicherheit | 3. Deutsch                                                                                                    |
| ø  | Leistung                   |                                                                                                    |
| ۴  | Darstellung                | 4. Englisch (Vereinigte Staaten)                                                                                                    |
| Q  | Suchmaschine               | Rechtschreibprüfung                                                                                                    |
|    | Standardbrowser            | Bei der Eingabe von Text auf Webseiten nach Tippfehlern suchen                                                                                                    |
| Ċ  | Beim Start                 | Einfache Rechtschreibprüfung                                                                                                    |
| ٠  | Sprachen                   | O Erweiterte Rechtschreibprüfung                                                                                                    |
| *  | Downloads                  | Verwendet dieselbe Rechtschreitsprüfung wie die Google Suche. Der in den<br>Browser eingegebene Text wird an Google gesendet.                                                                              |
| +  | Bedienungshilfen           | Rechtschreibprüfung verwenden für                                                                                                    |
| ٩  | System                     | Deutsch (Deutschland)                                                                                                    |
| -0 | Einstellungen zurücksetzen | Englisch 🔊                                                                                                    |
| *  | Erweiterungen 🕑            | Deutsch 🧠                                                                                                    |
| ۲  | Über Google Chrome         | Englisch (Vereinigte Staaten)                                                                                                    |
|    |                            | Rechtschreibprüfung anpassen                                                                                                    |
|    |                            | Google Übersetzer                                                                                                    |
|    |                            | Google Übersetzer vanwenden<br>Wenn diese Option aktiviert ist, bietet Google Übersetzer an, Websites in deine bevorzugte Sprache zu<br>Übersetzen, Außerdem können Websites automatisch übersetzt werden. |

2 Select the desired language (e.g., English).

3 If you want the EDEKA next to always be automatically translated into your desired language, select German.

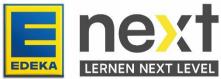

4 Select the desired language (e.g., English) This field must not be left blank.

Google Übersetzer

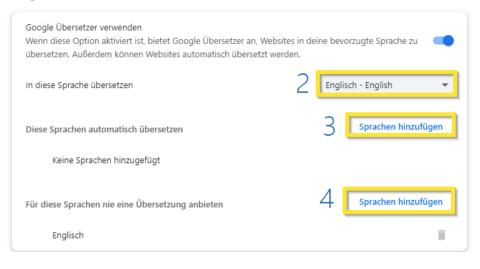

## Step 2: Log in to EDEKA next

Enter next.edeka in the search bar.

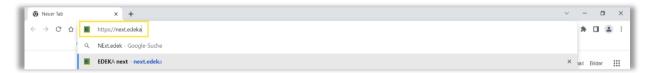

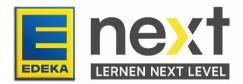

Click on LOGIN.

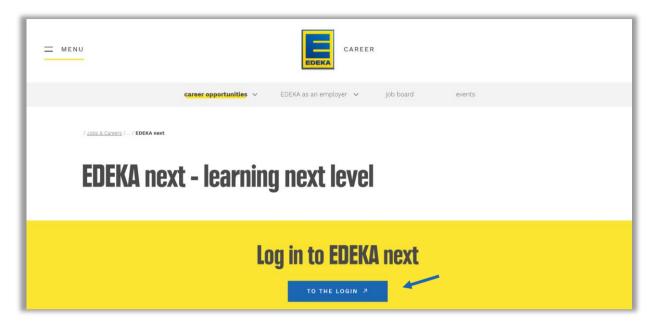

Enter your **national id** and **password** and click on **LOGIN**.

| ← → C Δ a idp.edeka.de.8443/realms/national/protocol/openid-connect/auth?st | tate=c5b8b0cb227743d6a7bf1ee8477b45638scope=openid8response_type=code8rapproval_prompt=auto8re 👁 🖄 🖈 🖪 😩 🗄 |
|-----------------------------------------------------------------------------|----------------------------------------------------------------------------------------------------|
|                                                                             | Nationale ID   Passwort Passwort LOGIN                                                                     |

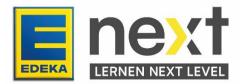

Now you are in the EDEKA next. If you have selected German under 3, EDEKA next will automatically be displayed in your desired language.

| $\leftarrow$ $\rightarrow$ $\mathbf{C}$ $\mathbf{\hat{C}}$ $\stackrel{\bullet}{\bullet}$ start.next.edeka                                                                                                    |                                  |                 |                            |                                            |                |                       | <u>∎</u> ; 0 | 6 \$ | * | : |
|----------------------------------------------------------------------------------------------------|----------------------------------|-----------------|----------------------------|--------------------------------------------|----------------|-----------------------|--------------|------|---|---|
| and the second second s |                                  |                 |                            |                                            |                |                       |              |      |   |   |
| ме                                                                                                    | ENU                              |                 | E next                     | ۶                                          | ) 🖓 🖽          |                       |              |      |   | ^ |
|                                                                                                    |                                  |                 |                            |                                            |                |                       |              |      |   |   |
|                                                                                                    |                                  |                 | Start a new search:        |                                            |                |                       |              |      |   |   |
|                                                                                                    |                                  | I'm looking for |                            | Q                                          |                |                       |              |      |   |   |
| Å                                                                                                    | Mika Dietrich                    |                 | _                          |                                            |                |                       |              |      |   |   |
| Last e<br>regood                                                                                                    | dited<br>d - the reusable system | 0%              |                            |                                            |                |                       |              |      |   |   |
| WBT V                                                                                                    | Vord Advanced 365                | 0%              |                            |                                            |                |                       |              |      |   |   |
| WBT V                                                                                                    | Vord Basic 365                   | 0%              |                            |                                            |                |                       |              |      |   |   |
|                                                                                                    |                                  |                 | Für ver<br>We celebrate yo | AUSZEICHNUNG<br>ANTWORTUNGSV<br>UR COMINIU | olles<br>nent! | SOZALES<br>BIGAGEMENT |              |      |   | Ŧ |

## Step 3: Start and translate your EDEKA next course/instruction

At the top left of the screen, click on **menu** in your previously selected language and then click on **my content** in your previously selected language.

| EDEKA next        | - MENU                                         |                     |
|-------------------|------------------------------------------------|---------------------|
| News              | MENO                                           | 🚊 next 🛛 🦻          |
| my content        |                                                |                     |
| My checklists     |                                                |                     |
| calendar          |                                                |                     |
| My favorites      |                                                | Start a new search: |
| administration    | I'm looking f                                  | for                 |
| p <sup>Seck</sup> |                                                |                     |
|                   |                                                |                     |
|                   | 2                                              |                     |
|                   | Last edited<br>regood - the reusable system 0% |                     |

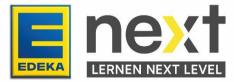

Scroll until you find your course and click on **start** in your previously selected language. If you don't find your course, click on **instructions** in your previously selected language. If you do not find it there either, please contact your manager.

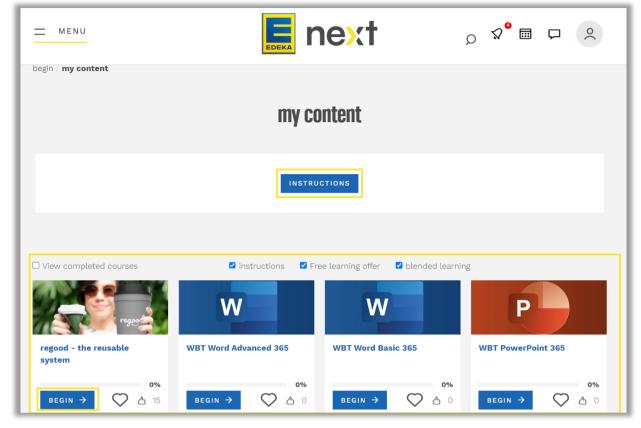

Beispielshafte Abbildung

If you clicked on Instructions, select your Course.

| <u> </u>                               | E next | ۲<br>و       | }∨ ♀ [       |               |
|----------------------------------------|--------|--------------|--------------|---------------|
| begin / my content / my instructions   |        |              |              |               |
| my instructions                        |        |              |              |               |
| 14 records displayed                   |        |              |              |               |
| SHOW/HIDE COLUMNS                      |        | /            |              |               |
| name of the instruction                |        | Due Date     | Progress (%) | status 🔺      |
| Data protection construction knowledge |        | Dec 31, 2023 |              | Not certified |
| Data protection basic knowledge        |        | Dec 31, 2023 |              | Not certified |

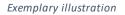

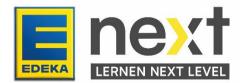

Click on start course in your previously selected language.

| riginal certification path                         |                             |       |
|----------------------------------------------------|-----------------------------|-------|
| rate set 1                                         |                             |       |
| All courses in this set must be marked as complete | e (unless it is an optional | set). |
| Allow at least 1 day(s) to complete this sentence  |                             |       |
| name of the course                                 | Actions                     | statu |
| Data protection construction knowledge             | START COURS                 | E     |
|                                                    |                             |       |

Exemplary illustration

For both paths: start with the first module

| system: It's called regood.                                                                                                    |                         |
|----------------------------------------------------------------------------------------------------|-------------------------|
| In this course you will find out how regood works: You will learn how to ha<br>to customers and how to take them back, clean and store them. | and out reusable dishes |
| learning goals                                                                                                    | ~                       |
| Content short and sweet                                                                                                    | ~                       |
| learning path                                                                                                    | State: 0% 🛈             |
| Q certificate                                                                                                    |                         |
| Not available unless: You have completed the course                                                                                          |                         |
| 😑 regood - The reusable system (15 min.)                                                                                                    | details~ 🔿              |

Exemplary illustration

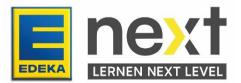

#### Translate your EDEKA next course

Click on the Google Translator Symbol on the top right.

Exemplary illustration

Click on German.

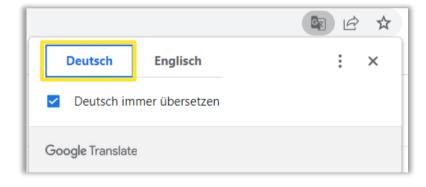

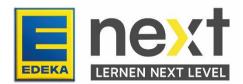

Click on **English**.

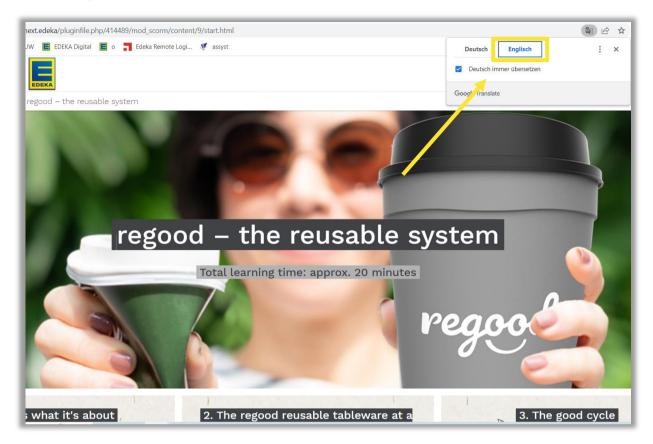

Exemplary illustration

Important! Repeat the final two steps on each new course page.

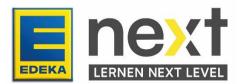